## Authenticate a Connector Instance (UI)

Last Modified on 09/20/2020 11:47 pm EDT

Use the UI to authenticate a connector instance so you can test API requests and get a feel for the functionality available in the connector. If you are ready to integrate our code in your app, take a look at how to authenticate a connector instance using our APIs in a specific connector doc.

Note: Each connector is different and you should check the documentation for the specific connector that you are connecting to for details.

To authenticate a connector instance:

1. Sign in to SAP Cloud Platform Open Connectors, and then search for the connector in our Connectors Catalog.

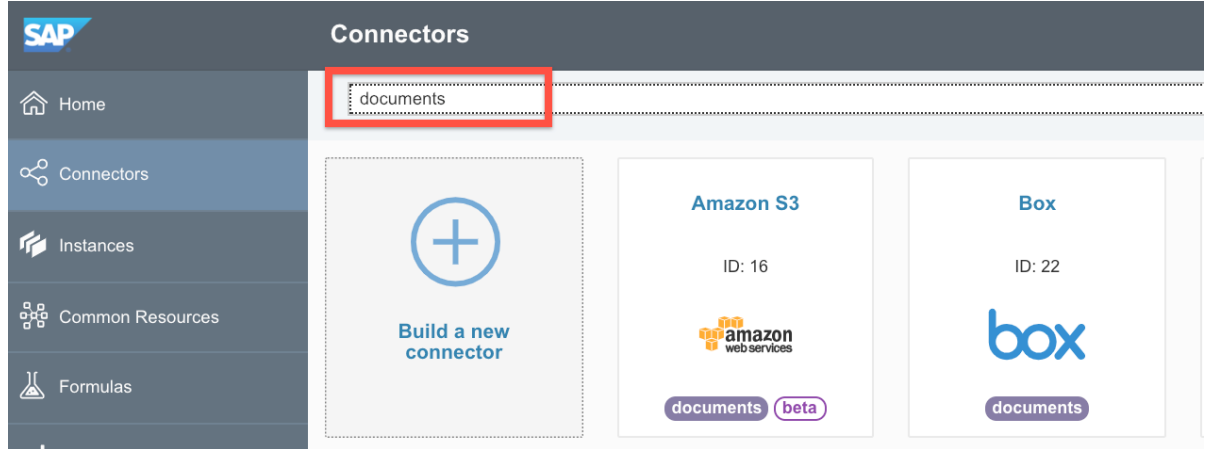

2. Hover over the connector card, and then click Authenticate.

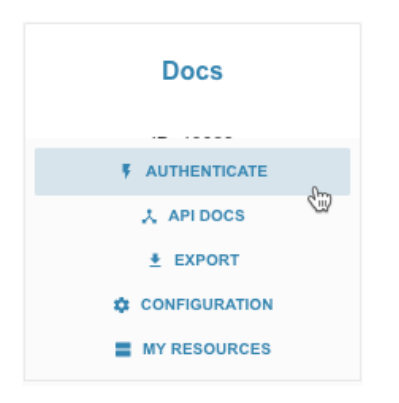

- 3. Enter a name for the connector instance.
- 4. Complete any connector-specific information. See the documentation for the connector for details.
- 5. Optionally type or select one or more tags to add to the authenticated connector instance.
- 6. Click Create Instance.

After successfully authenticating, we give you several options for next steps.Make requests using the API docs associated with the instance, map the instance to a common resource resource, or use it in a formula template.